# Dear Parent

Using GO 4 Schools, you will be able to view your child's progress online and access the following information at any time:

- **Real-time attainment information** marks and target grades for all subjects throughout the year
- **Timetable** Your child's daily and weekly timetable
- **Attendance** Shown from the start of the academic year
- **Progress Reports** Full written reports which are published 3 times a year
- **Behaviour information –** A summary of positive and negative events, plus any managed detentions your child has been issued

Your child's page is constantly updated, providing you with the latest information.

You will also have access to this information via a mobile parent app, providing your school have purchased a subscription. Additional help documents for the Mobile App are available to parents and more information can be found at [http://www.go4schools.com/MobileApp.aspx.](http://www.go4schools.com/MobileApp.aspx)

To access the site, please go to [www.go4schools.com](http://www.go4schools.com/) and click on the Parents icon at the top of the main page to arrive at the log-in screen. The email address you use to enter the site must be the one we have registered in our database for you.

To receive information on your child via the App, it is essential that we have your current email address. In order for you to access this important information about your child, the email address that we hold on the system needs to be correct. If you wish to update your email address details please contact us at [data@montsaye.northants.sch.uk](mailto:data@montsaye.northants.sch.uk) or alternatively phone on 01536 418844 ext. 144 or 166.

To request a password for GO 4 Schools, please click on the 'First-time User' link shown below.

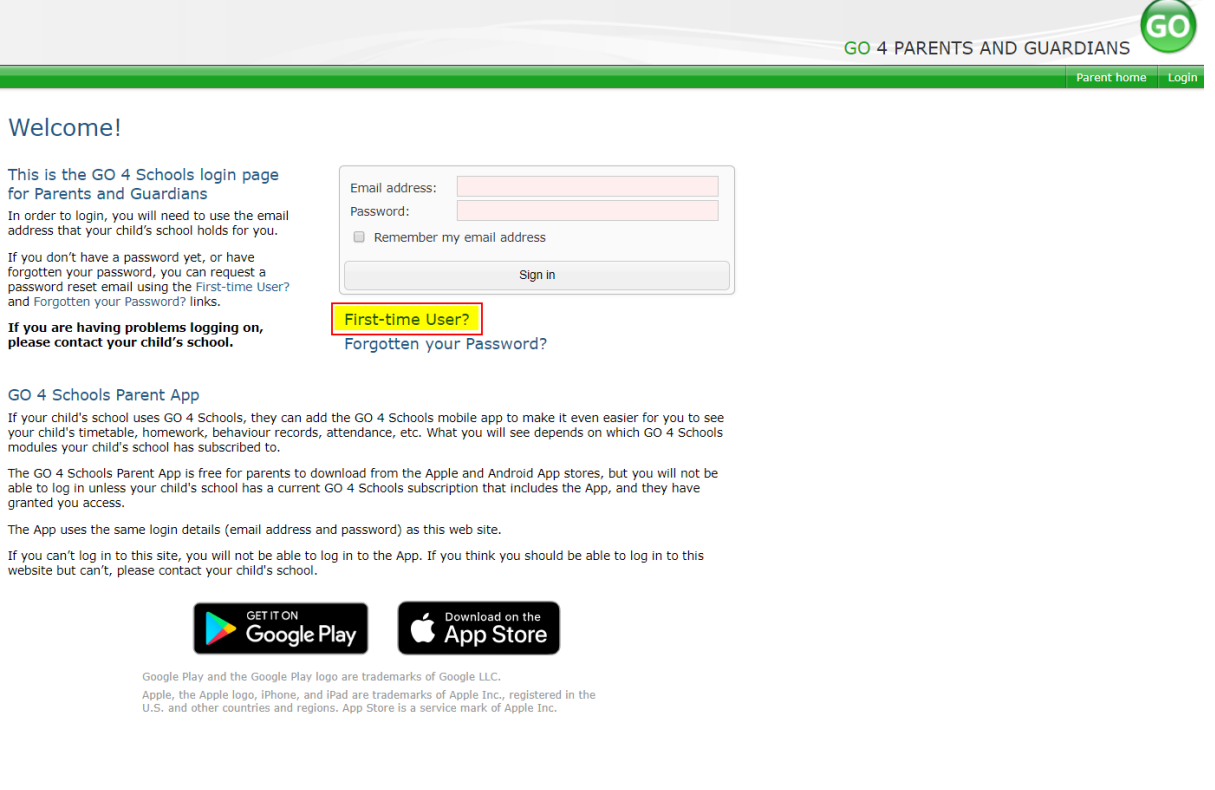

Then enter your email address into the First-time User 'Email address' field and click 'New password'. A randomised password will then be generated and sent to your email address.

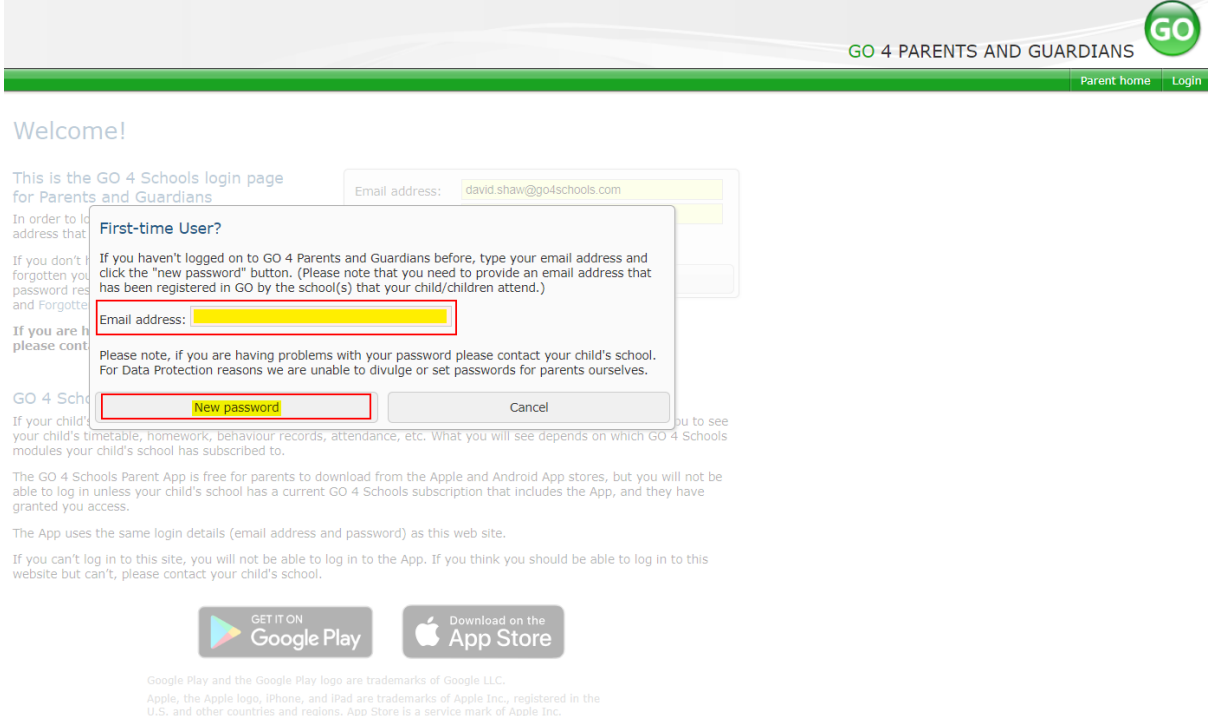

You will then be able to log into the site using your email and generated password then view your child's page using the parent and guardian login page, shown below.

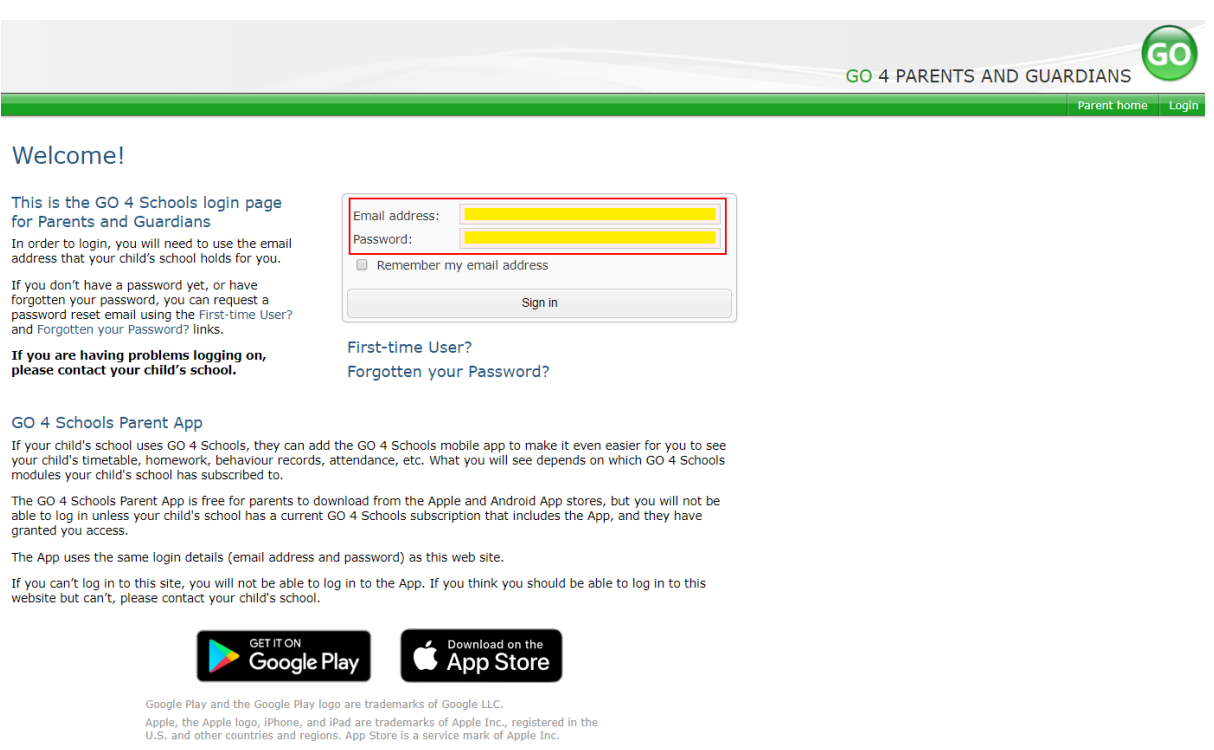

# **Once logged in, what will you see?**

*(Remove screenshots and information depending on the modules and settings used in your school plus how much information you wish to share with parents. This is a good opportunity to review what information in different modules is visible to parents in GO 4 Schools.)*

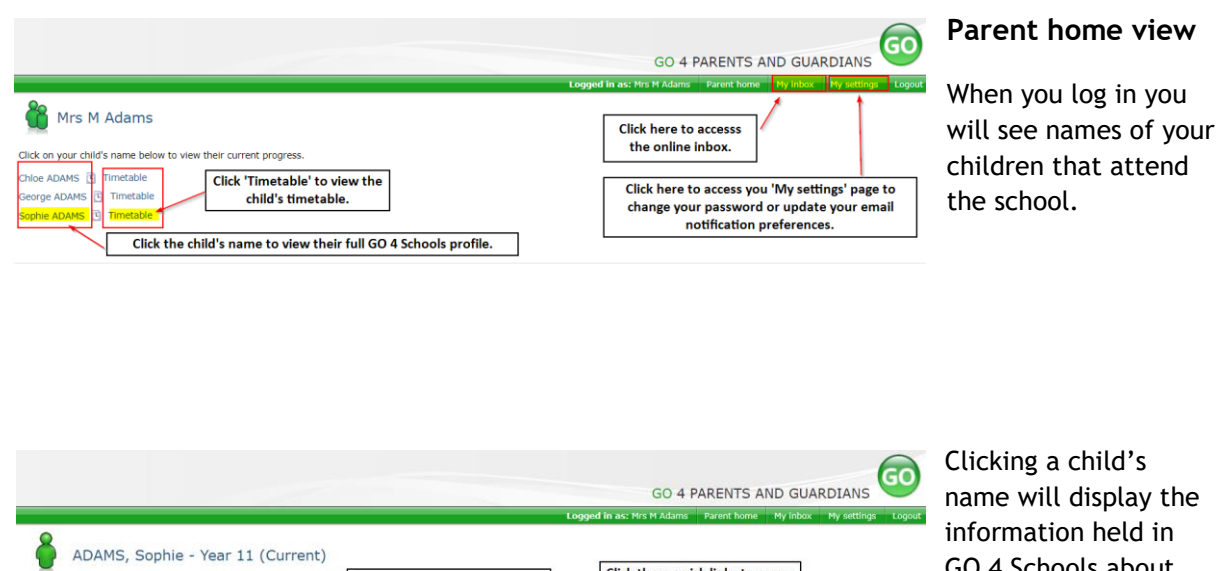

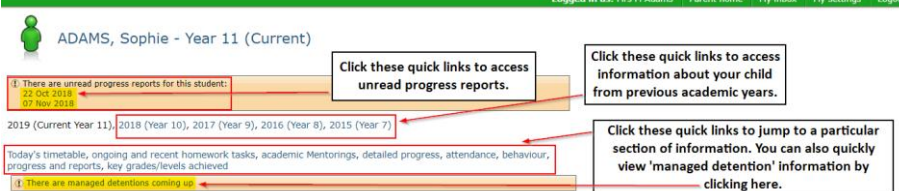

GO 4 Schools about them. The top of the page give you these quick links.

# **Residuals: Grade**

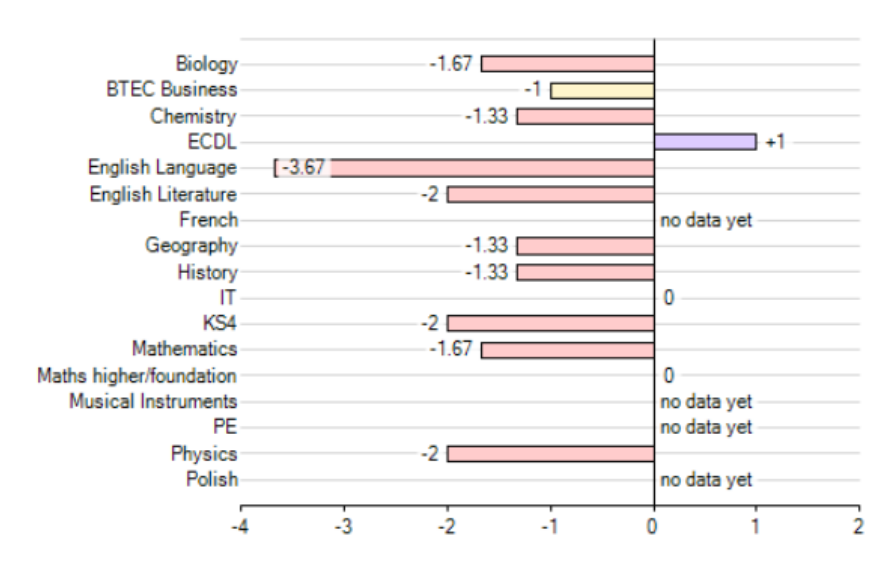

# **At a glance**

This is a quick overview of your child's current progress against their target grades for each subject. A value of zero indicates that your child is on target, a negative value indicates below target and a positive value indicates above target

■ Well below target ■ Below target ■ On target ■ Above target

## Ongoing and recent homework tasks

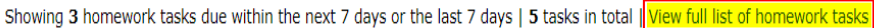

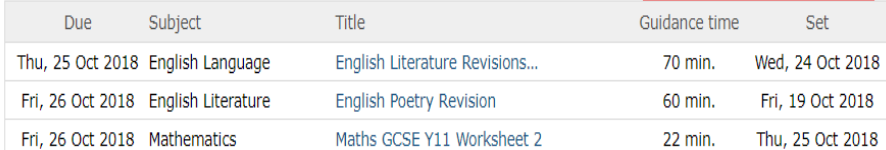

# **Ongoing and recent homework tasks**

All homework tasks set or due within the next 7 days. You can view all homework tasks by clicking the link shown in the yellow box.

#### Homework, Sophie ADAMS Click these links to view only homework set by a particular<br>subject. The default view is set to show all subjects. .<br>Return to what you were doing, view stu what you were doing, view<br>subjects, Biology, BTEC Bu<br>Ongoing and recent home c you were ously, view soussist.<br>Rets, Biology, ETEC Business, Chemistry, ECDL, English Languay<br>poing and recent homework tasks<br>model Homework tasks with minimum guidance time being 60 m<br>nework tasks due at least 7 days ag ry, IT, KS4: New G SE 1-9: En Click these links to jump to a particular<br>type of homework information. **view** Ongoing and recent homework tasks<br>Depending on the nature of the homework task, items will stay on the list between 1 - 7 days. abject Task Due s Set<br>Fri, 02 Nov 2018<br>by School Manager Fri, 09 Nov 2018 History Queen Elizabeth I<br>Guidance time: 30-60 min.  $n/a$  $n/r$  $\begin{tabular}{l} The \textbf{``Status' section shows} \\ \textbf{whether homework has} \\ \textbf{been completed, pending or} \\ \textbf{is not being tracked.} \\ \textbf{The informed displayed of the model \\ \textbf{here will depend on the school homework tracking} \\ \textbf{policy} \\ \end{tabular}$ ended Homework tasks with minimum guidance t<br>Due Subject Task m guidance time being 60 minutes  $\operatorname{\mathsf{Set}}$ No items available ork tasks due at least 7 days ago (Pending/Incomplete) Due Subject<br>Mon, 01 Oct 2018 Chemistry<br>11N1/Ch,11NT/Ch Status Year 11 Titrations<br>Guidance time: 40-50 min. Thu, 20 Sep 2018<br>by Mrs CAVAGHAN Pending  $n/a$ Task **Status** Set Set<br>Wed, 31 Oct 2018<br>by School Manager Maths...<br>11g/Ma1<br>Physics<br>11NT/Ph Maths GCSE Y11 Worksheet 1<br>Guidance time: up to 40 min. Today Complete Tue, 30 Oct 2018 Newton's Laws<br>Guidance time: 20-30 min. Complete  $n/r$

# **Homework full list**

This view displays all homework that has been set this academic year.

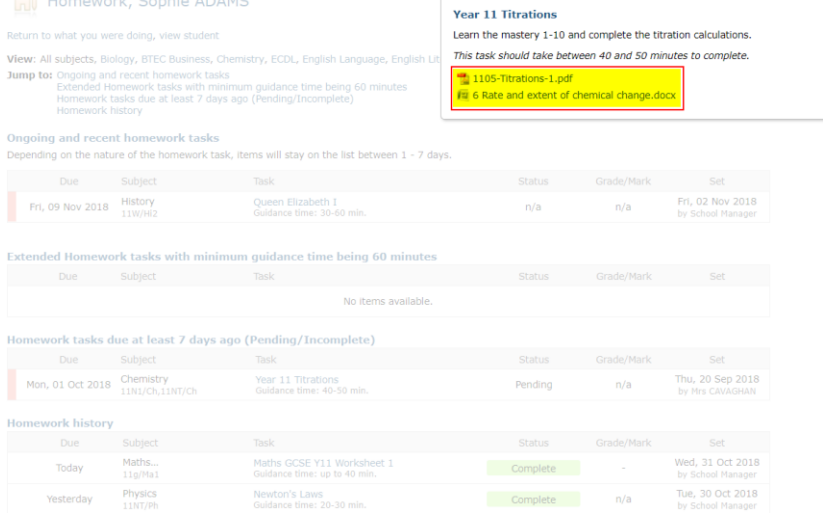

Clicking on the blue homework task name will display the homework task set, including any web sites or documents. Documents can be opened or downloaded by clicking on the document name.

#### Attendance

View detailed attendance record

| <b>Attendance</b>            | 100.00% |
|------------------------------|---------|
| <b>Authorised absences</b>   |         |
| <b>Unauthorised absences</b> |         |
| Unknown marks                |         |
| <b>Possible sessions</b>     |         |

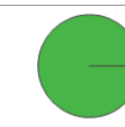

Attendance<br>Authorised absences<br>Unauthorised absences<br>Unknown marks

# **Attendance Data**

This information is always shown up to the previous day. Full attendance information, including weekly attendance figures, can be viewed by clicking the 'view detailed attendance link' shown in the yellow box.

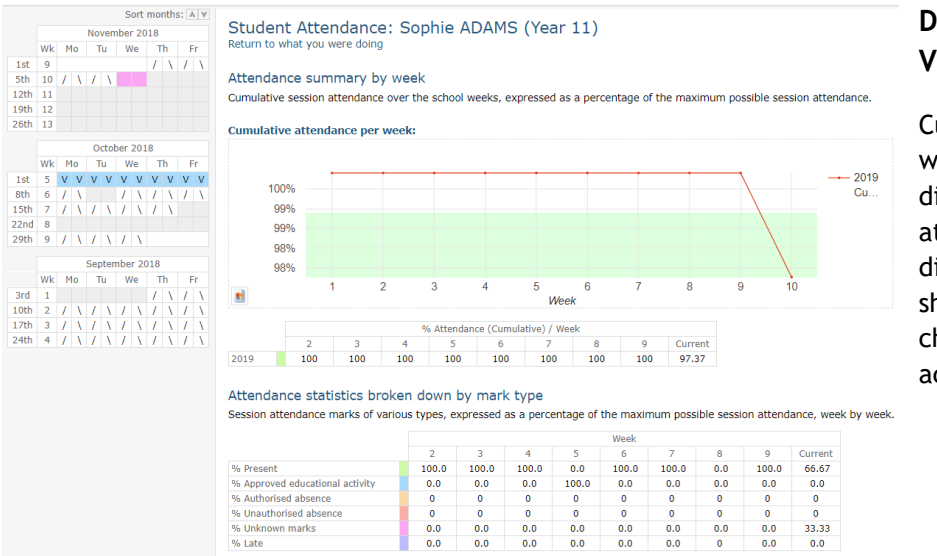

# **Detailed Attendance View**

Current and all previous weekly attendance is displayed. Cumulative attendance per week displays a trend line showing any weekly changes in attendance across the year.

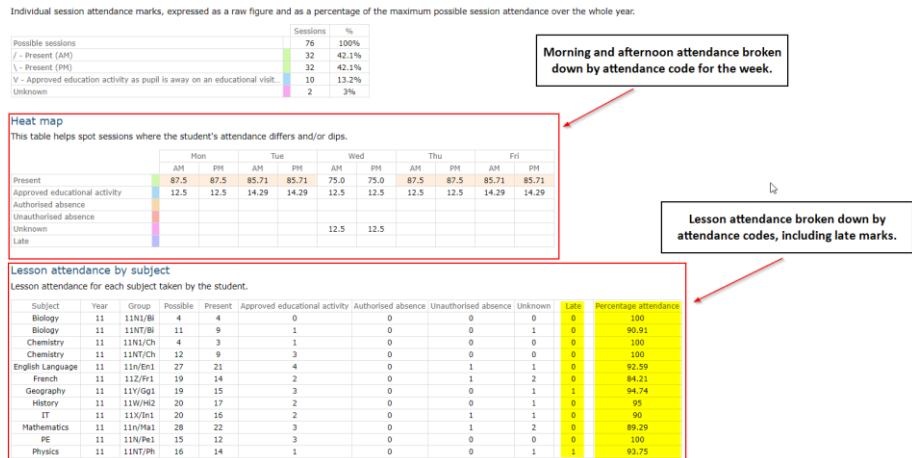

Lesson attendance and changes in attendance across the current week are also displayed.

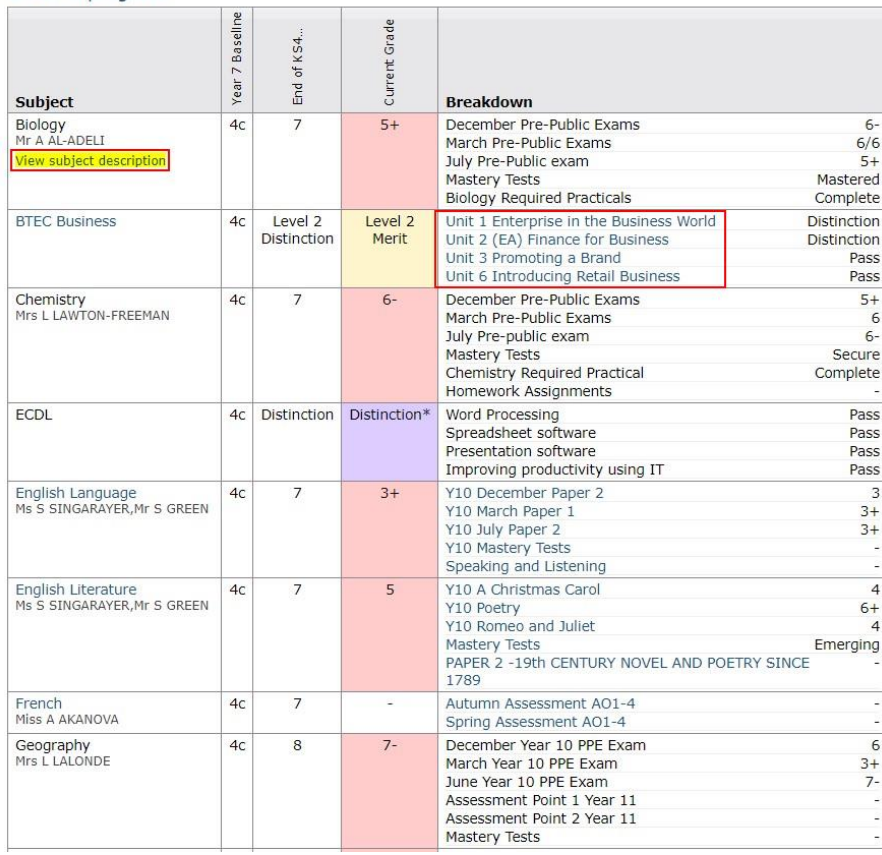

# **Detailed Progress**

 $6 -$ 

 $\frac{1}{5+}$ <br>6-

 $-3 + 6 + 7 - 1$ 

This table shows the current levels in each subject. All topics and assignments are listed here and updated marks will appear throughout the year. Where 'View subject description' links are available, you can click on the link to see more detailed information about the subject.

Clicking the blue links, shown in the red box, enable you to view more information about that unit, assessment or topic.

Behaviour<br>View full behaviour record

Detailed progress

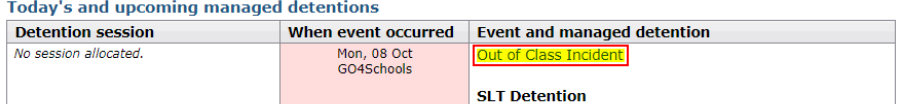

### Most recent events

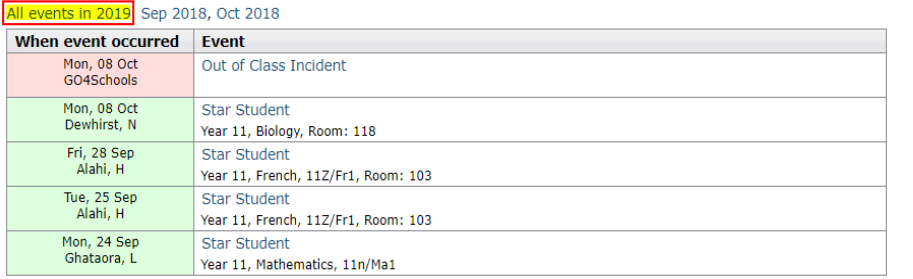

#### **Behaviour over time**

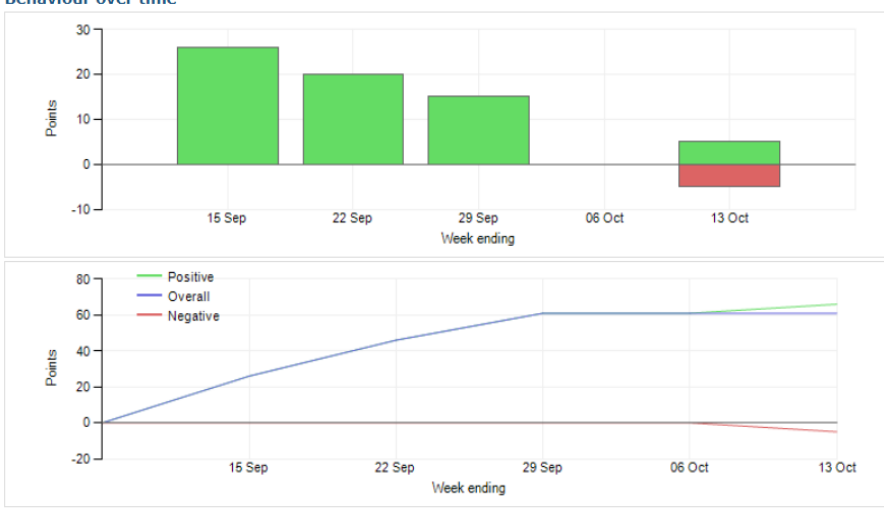

# **Behaviour Data**

The first table shows any managed detentions issued to your child. You can click on the 'Out of Class Incident' link to view more information about the reason for the detention.

The next table shows the last 5 events recorded for your child, but you can also view a full history for the current academic year by clicking on the 'All events in…' or 'View full behaviour record' link. The following charts show your child's behaviour over time, the bar chart shows the weekly scores and the line graph shows the cumulative scores for the year.

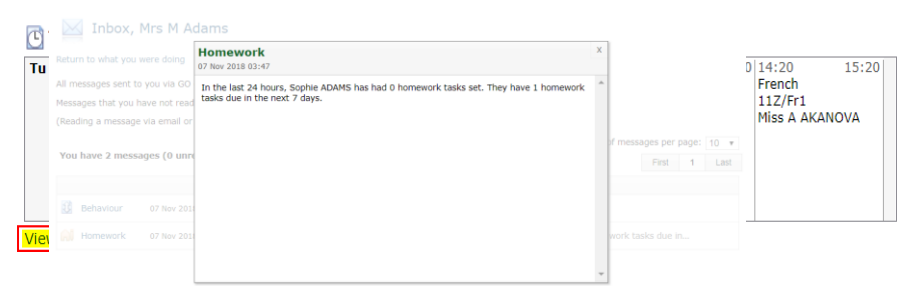

 $\overline{6}$ 

**Distinction** 

 $\overline{4+}$ 

 $5+$ 

 $\overline{7}$ 

 $\overline{7}$ 

Ŕ.

Level 2 Distinction

 $\overline{7}$ 

÷

L.

 $L2D*$ 

 $\overline{7}$ 

100.00%

View report

Prc  $s<sub>u</sub>$ 

> $\overline{R}$ BTEC Business

Chemistry

English Language

English Literature

KS4: New GCSE 1-9: English

Maths higher/foundation

Musical Instruments

ECDL

French

History

 $\overline{H}$ 

PF

Physics

Polish Attendance

Geography

Mathematics

# **Daily Timetable**

You can click the 'View full timetable' link to view the full week timetable for your child.

# **Progress Reports**

t Grade

Level 2 Merit

 $6 -$ 

Distinction\*

 $\overline{3+}$ 

 $\overline{\mathbf{5}}$ 

 $\overline{7}$ 

 $7 -$ 

Level 2 Distinction

 $\overline{2}$ 

 $\overline{5+}$ 

 $\overline{2}$ 

t.

 $\overline{5}$ 

69.70%

This shows grades for your child as they were captured by reports and compares them against current grades. At the bottom of each report column you can access a report by clicking the 'View report' link. You can then also download and print copies of the reports which will be available for the whole of the year.

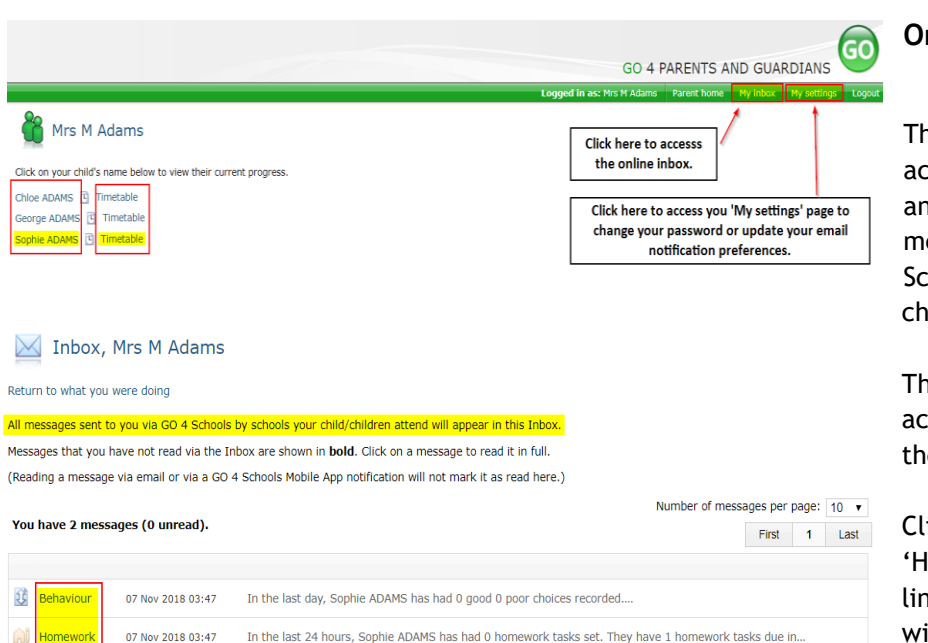

# **Online Inbox**

The online inbox provides access to all homework and behaviour related messages sent via GO 4 Schools about your child/children.

The online inbox can be accessed by clicking on the link shown above.

Clicking into either the 'Homework or Behaviour' link shown on the left will open and display the message.

## My settings

Your login email address is:

#### Homework

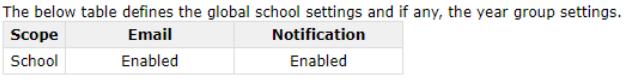

Automatic daily summaries of homework are sent every evening after 16:00.

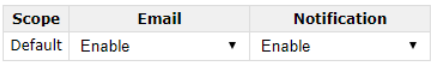

#### **Behaviour**

The below table defines the global school settings and if any, the year group settings. Scope Email Notification<br>Scope Email Notification<br>School Enabled Enabled

Automatic daily/weekly summaries of behaviour are sent every evening after 18:00, as configured.

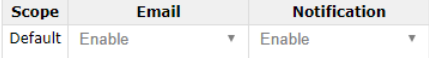

#### Behaviour update emails

How often should we send you email updates about behaviour events?

By default (emails will be sent Weekly) ▼

If you do not wish to receive updates about your child's behaviour please contact your child's school.

We will send updates only if new events have been recorded by Demonstration School.

and the Save Save

# **Communication Settings**

By clicking on "My settings" it will allow you to set whether you receive email or mobile app notifications from GO 4 Schools, as well as show you the default setting the school has set. With the behaviour update emails you can set a frequency that differs from the schools default.